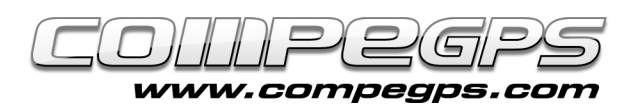

# Les routes

Si le mois dernier, nous avons parlé de points de passage ou waypoints, nous nous devons d'aborder ce mois-ci les routes, qui sont des sections droites reliant ces différents waypoints. En randonnée ou lors d'itinéraires VTT, lorsque le terrain est inégal et qu'il existe des éléments du paysage qui obstruent le passage et nous obligent à nous détourner de notre chemin, les routes ne sont pas la meilleure option pour suivre l'itinéraire souhaité. Toutefois, dans d'autres activités de plein air comme les sports nau-

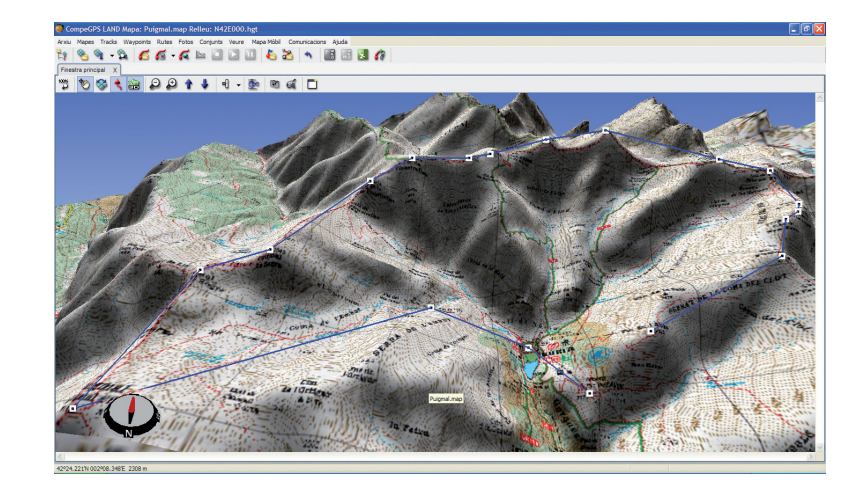

tiques ou aériens, les routes deviennent un outil exceptionnel pour faire de longs trajets en ligne droite. Les routes permettent également de parfaitement complementer une trace en y ajoutant des points de passsage. CompeGPS Land a les ressources pour planifier, modifier, et transferer des routes créés sur votre ordinateur vers votre GPS.

### **PRÉPARER UNE ROUTE:**

La première chose dont nous avons besoin pour préparer un itinéraire est la liste de coordonnées des différents points de passage. Dans notre exemple, nous préparons un trek à travers le 'Nuria' (Catalogne, Espagne) en passant par tous les pics. Lancez tout d'abord le programme CompeGPS Land et ouvrez la carte 'Vall de Nuria' (comme expliqué dans **[le chapitre](http://www.compegps.com/download/doc/CompeGPSLand_Tuto3_FR.pdf) [3 de nos tutoriaux](http://www.compegps.com/download/doc/CompeGPSLand_Tuto3_FR.pdf))**. Si vous disposez de la liste des points de passage par lesquels vous souhaitez passer, chargez le fichier de waypoints (**menu >Waypoints, >Ouvrir Fichier waypoints**.) Réalisez alors un clic droit sur le waypoint depuis lequel débute l'excursion (dans notre exemple, c'est le refuge) et choisissez l'option **>Nouveau, >Commencer route ici (image 1)**.

Une boîte de dialogue nous explique qu'il est possible de faire un clic gauche sur la carte pour y ajouter des waypoints ou de cliquer directement sur un waypoint pour le sélectionner et en ajouter de nouveaux juste après. Pour quitter l'éditeur de routes, appuyez sur la touche **'Echap'.** Une fenêtre au bas de l'écran s'ouvre également avec la liste des waypoints composant la route. On y voit alors notre point de départ qui est le refuge **(Image 2).**

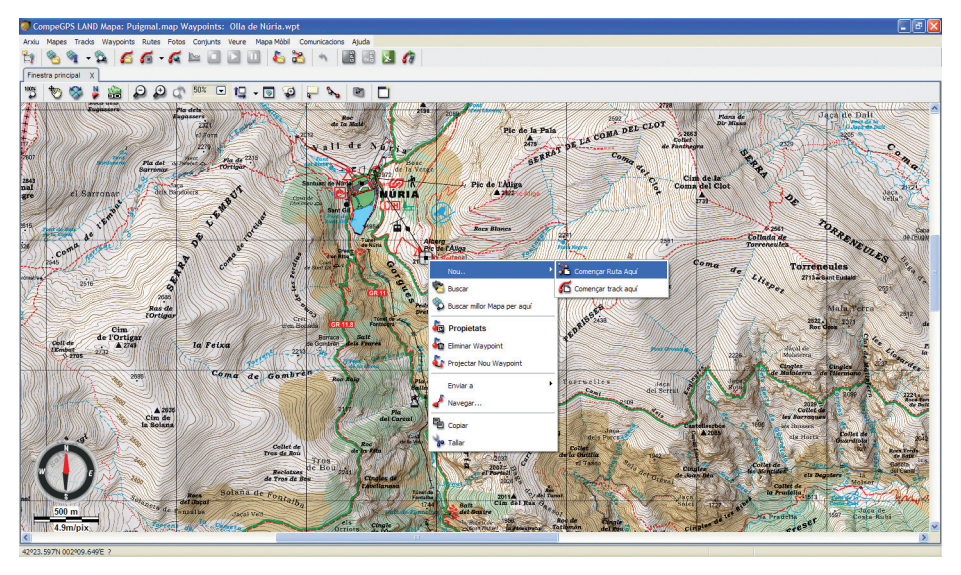

Image 1

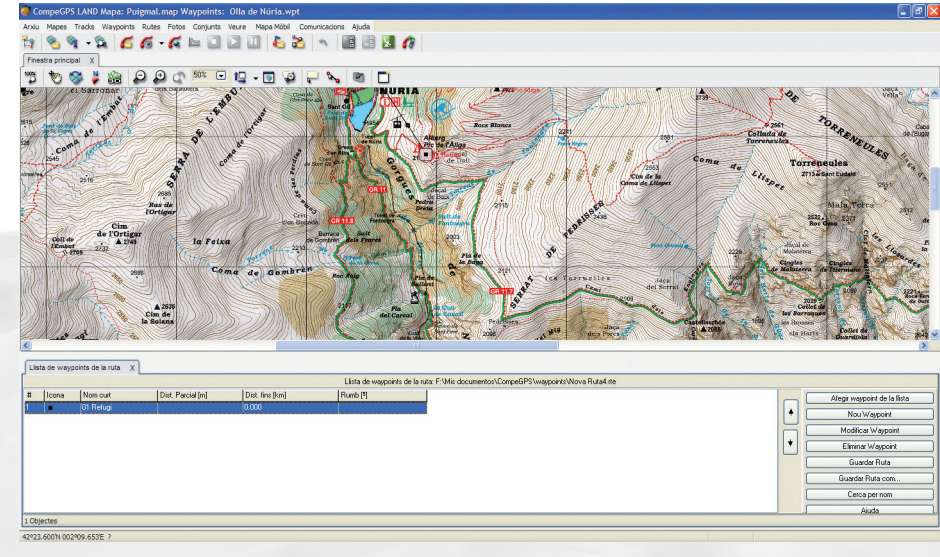

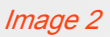

CompeGPS Team SL www.compegps.com - wwwTwoNav.com

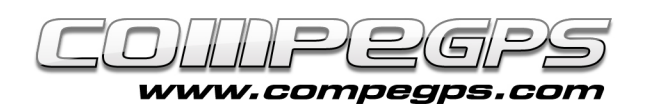

Vous verrez que lors de l'édition, le curseur de la souris se convertit en une cible qui vous permet de définir avec plus de précision le waypoint suivant. Choisissons alors le second waypoint de notre route, dans notre exemple, le sanctuaire de Nuria. Pour déplacer la carte lors de l'édition, le curseur prendra la forme d'une flêche blanche

lorsque vous toucherez les bords de la carte. Cliquez alors pour déplacer la carte dans cette direction. Faîtes un clic gauche pour marquer le waypoint suivant. Les deux points apparaitront alors reliés par une flêche (indiquant la direction de la route) et le nouveau point sera également automatiquement ajouté à la liste des points de passage de la route **(Image 3)**. Cette liste indique l'ordre des waypoints, l'icône choisi, le nom du waypoint, la distance par rapport au point antérieur (distance partielle), la distance totale (somme de toutes les distances parcielles) et la direction à suivre. Le contenu de cette liste est totalemment configurable, et vous pourrez ainsi choisir d'afficher les données qui vous intéressent le plus. Il vous suffit pour cela de faire un clic droit sur la liste.

Depuis le menu apparaissant, choisir l'option **'Sélectionner champs' (image 4)**. Une fenêtre à deux colonnes apparaît. Depuis la colonne de gauche, vous verrez la liste des **'champs disponibles'** (coordonnées, altitude, description...) et depuis la colonne de droite les **'champs sélectionnés'** qui sont ceux qui apparaitront sur le logiciel. Entre ces deux colonnes, vous pouvez voir 2 flêches. Par exemple, celle qui pointe vers la droite permet de faire passer un champ de la colonne 'disponible' vers la colonne 'sélectionné' **(image 5).**

Revenons à la création de notre route en cliquant successivement sur les différents waypoints qui la composeront **(image 6)**. Une fois le dernier waypoint crée, appuyez sur la touche ''**Echap**' pour fermer et terminer l'édition de la route. Afin d'enregistrer les différentes modifications apportées, faîtes un clic droit sur un des points de cette route. Choisir alors l'option **'Enregistrez Route sous...'** afin de choisir l'emplacement et le nom du fichier.

Un fichier avec une extension \*.rte sera créé. Si vous n'avez pas préalablement défini les points de passage, il est possible de les créer au fur et à mesure que vous tra-

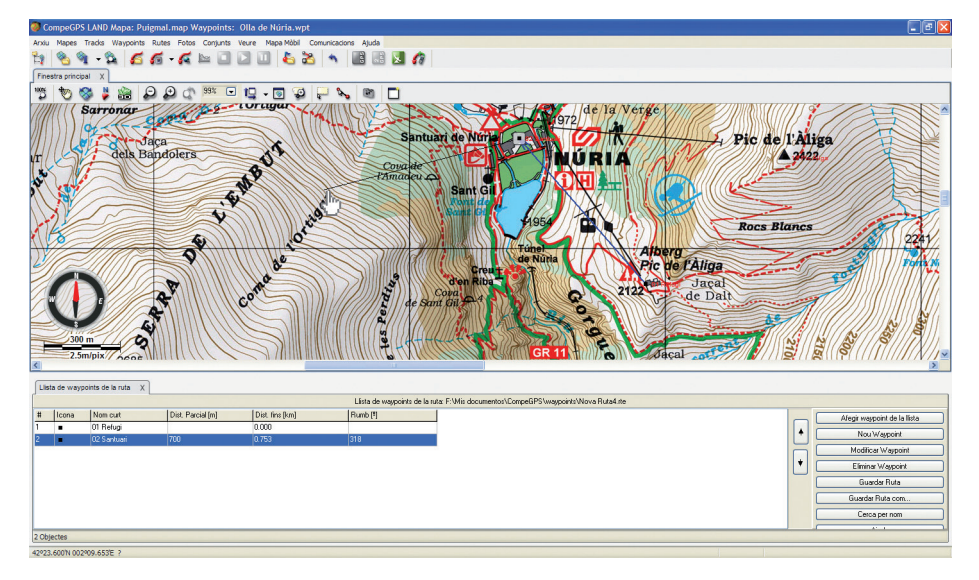

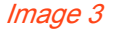

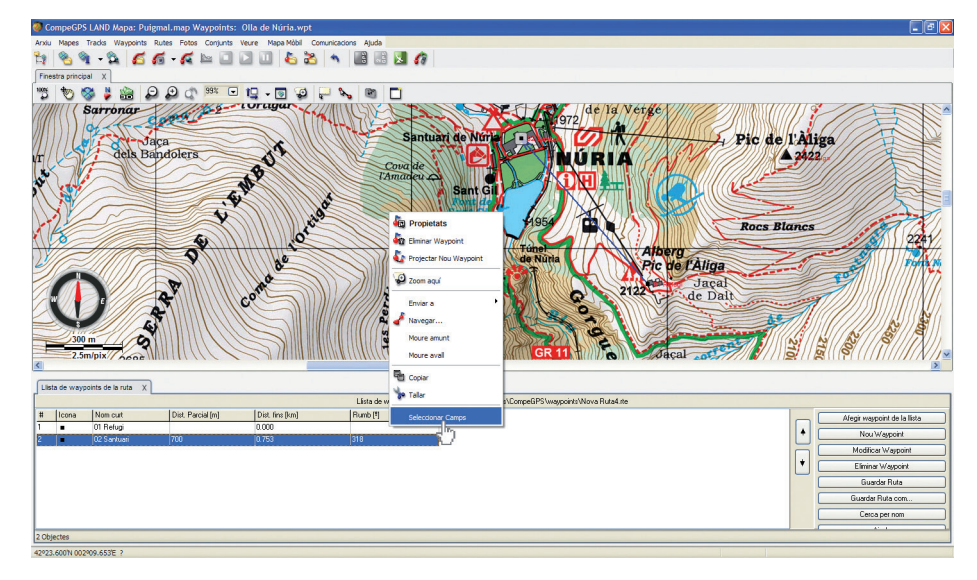

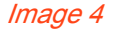

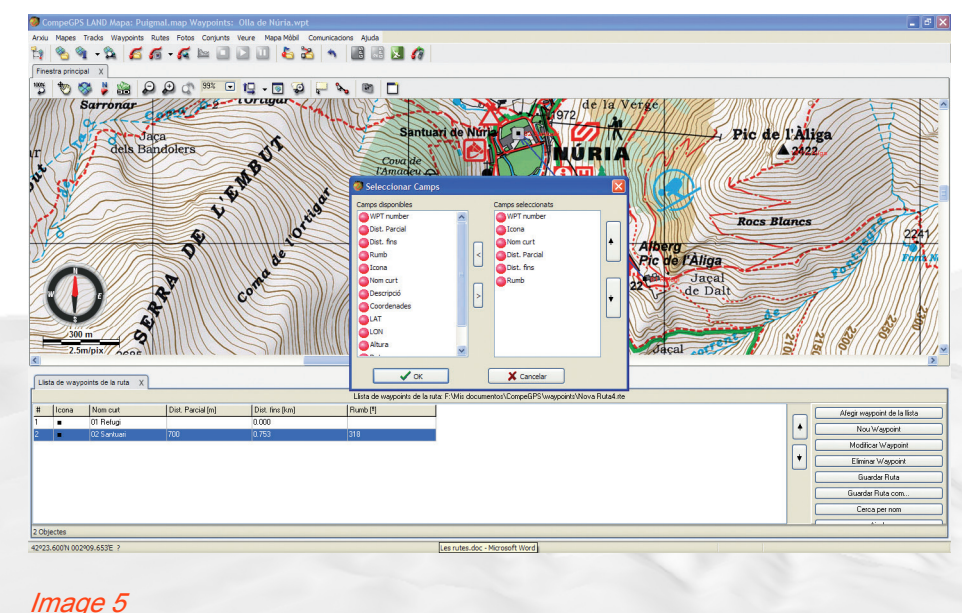

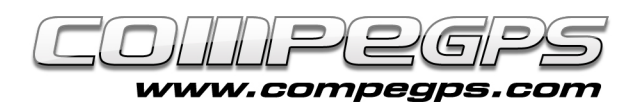

cez votre route. Choisissez le **menu >Route, Créer une nouvelle route**. Faîtes alors un clic droit sur la carte aux endroits par lesquels vous souhaitez faire passer votre itinéraire. Dans le chapitre précédent, nous expliquons comment accéder aux propriétés de ces waypoints pour modifier le nom et d'autres caractéristiques (police, couleur, taille,...) de ceux-ci.

## **ÉDITER UNE ROUTE:**

Il peut arriver, qu'une fois la route sauvegardée, après vérification sur la carte, nous voulions la modifier pour la faire passer par un endroit spécifique ou éviter un obstacle évident. Ouvrez la carte et la route (depuis le menu **>Routes >Ouvrir Route**). Faîtes alors un clic droit sur la route, et depuis le menu contextuel apparaissant, chsoisissez l'option **'Editer la Route'**. Dans notre exemple, nous souhaitons faire passer la route par le plateau de l'Ortigar, ce qui signifie que nous ajoutons un point de passage entre les points 2 et 3. Une fois que nous sommes dans le mode édition de la route, faire un clic gauche sur le point 2 de la route (à partir duquel nous souhaitons ajouter un waypoint supplémentaire). Lors du déplacement de la souris sur l'écran le curseur sera lié aux waypoints 2 et 3 **(image 7)**. Chercher l'endroit où vous souhaitez placer le nouveau waypoint et faîtes alors un clic droit. Le nouveau waypoint apparaîtra dans la liste de waypoint de la route et vous pourrez l'éditer comme expliqué dans le paragraphe précédent. Si vous souhaitez éliminer un waypoint de la route, faîtes un clic droit sur celui-ci directement depuis la fenêtre principale (sur la carte) ou depuis la liste et choisissez l'option **'Couper'** ou **'Supprimer'** depuis le menu contextuel (clic droit sur le waypoint) **(image 8)**.

# **PROPRIÉTÉS DE LA ROUTE**

CompeGPS Land dispose de deux outils pour classer, trier et travailler avec les routes: les propriétés des routes ainsi que la liste de routes. La liste des routes (menu **>Routes**, **>Liste des Routes**) permet d'accéder aux différentes routes avec lesquelles nous travaillons et passer rapidement de l'une à l'autre. Si vous cliquez sur une des routes de la liste, vous verrez apparaître un menu depuis lequel plusieurs options seront disponibles. Vous pourrez par exemple accéder aux propriétés de celle-ci, centrer cette route sur l'écran prin-

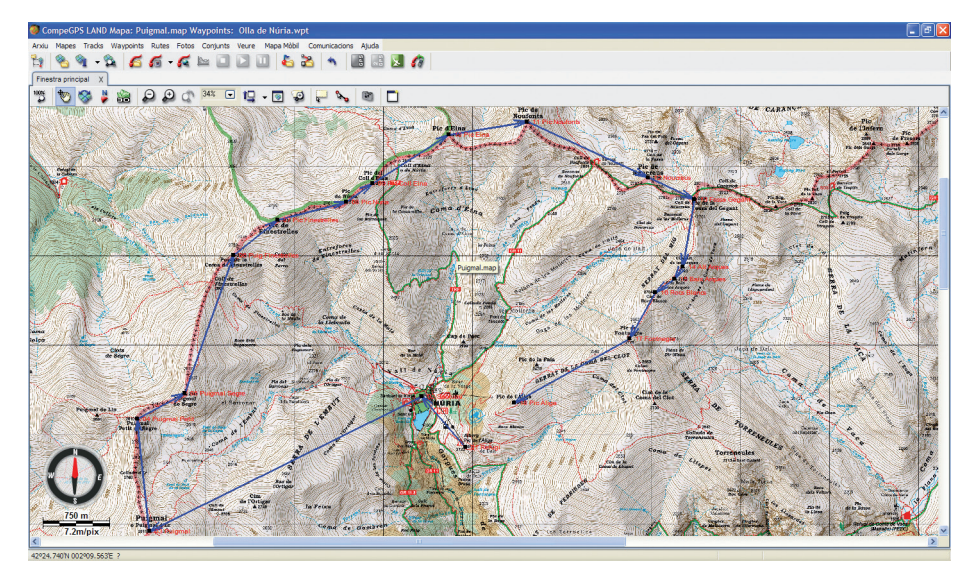

Image 6

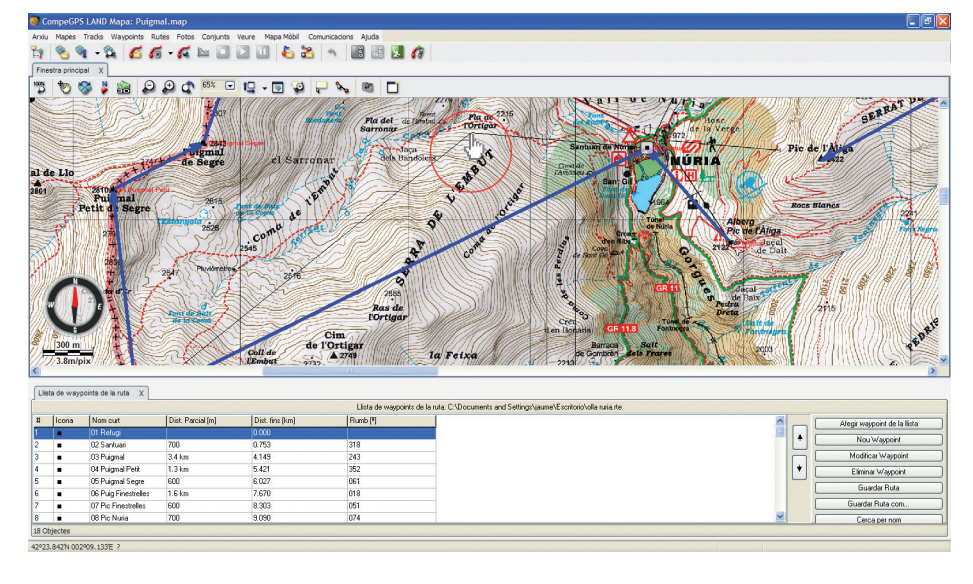

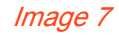

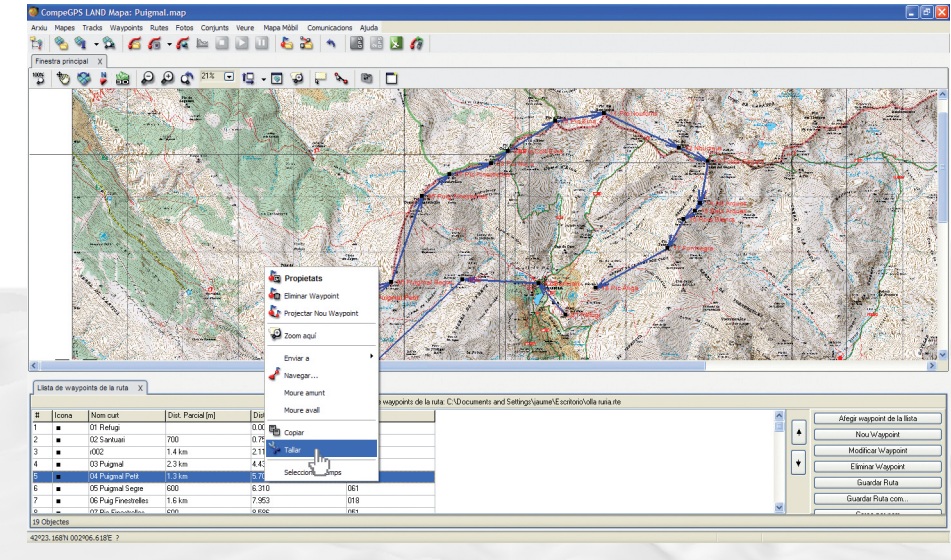

Image 8

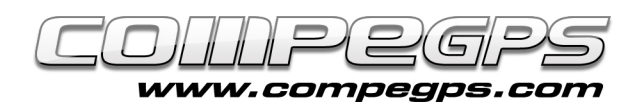

cipal (clic droit et option **'Zoom ici'**), ou encore voir, si les waypoints disposent de données d'altitude, le graphique de l'itinéraire (clic droit **>Graphique**) **(image 9)**.

Si vous accéder aux propriétés de la route, vous pourrez, entre autres, changer la couleur et l'épaisseur des flèches qui marquent la route et son sens. Si nous souhaitons changer la direction de la route, nous pouvons le faire en choisissant **Outils >Inverser route** depuis un clic droit sur la route .

#### **ENOYER LA ROUTE AU GPS:**

CompeGPS Land détecte automatiquement les GPS TwoNav Aventura, Sportiva et Evadeo lorsqu'ils sont connectés au port USB de l'ordinateur. Depuis **l'Arbre de données**, le dispositif détecté apparaîtra (depuis la section Image 9

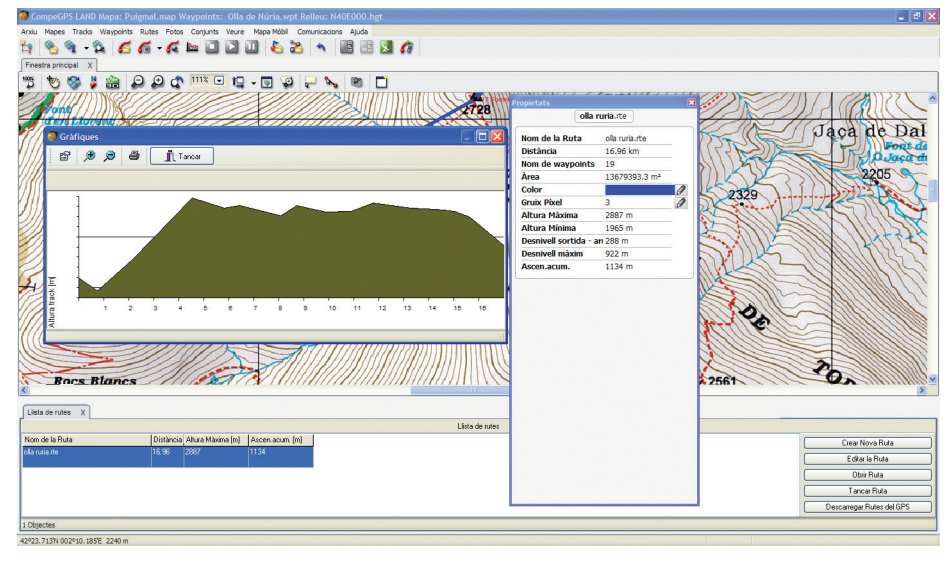

**'Fichiers stockés'**). Pour envoyer la route enregistrée vers notre GPS, il suffit de l'ouvrir (menu **> Routes, >Ouvrir Routes** ou depuis le raccourci (Ctrl + R)), et depuis l'arbre de données, faites glisser le fichier vers le dossier 'Routes' du GPS (vous pouvez également le glisser vers l'appareil directement, qui se chargera lui-même de la classer dans le dossier correspondant). Si vous utilisez un autre type de récepteur GPS, choisir alors l'option **>Communications >Envoyer Route au GPS** ou depuis l'arbre de données, cliquez sur la route souhaitée et choisissez le menu **>Envoyer à > Envoyer Route au GPS**. La plupart des GPS vous demanderont d'introduire le numéro de la route. Commnecez alors par le numéro 1 et ajouter les routes suivantes consécutivement.